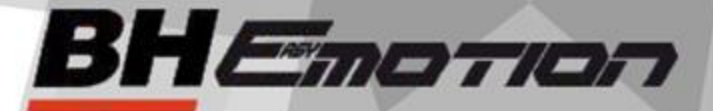

# **Aplicación para**

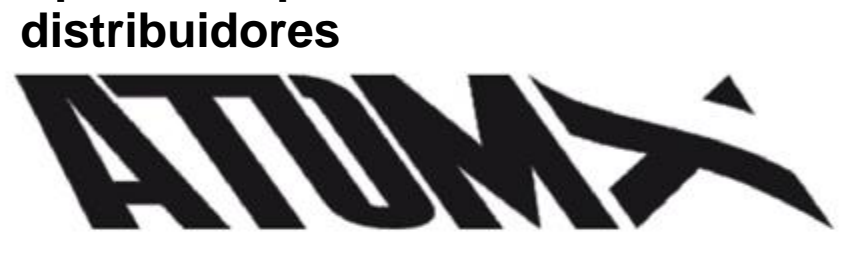

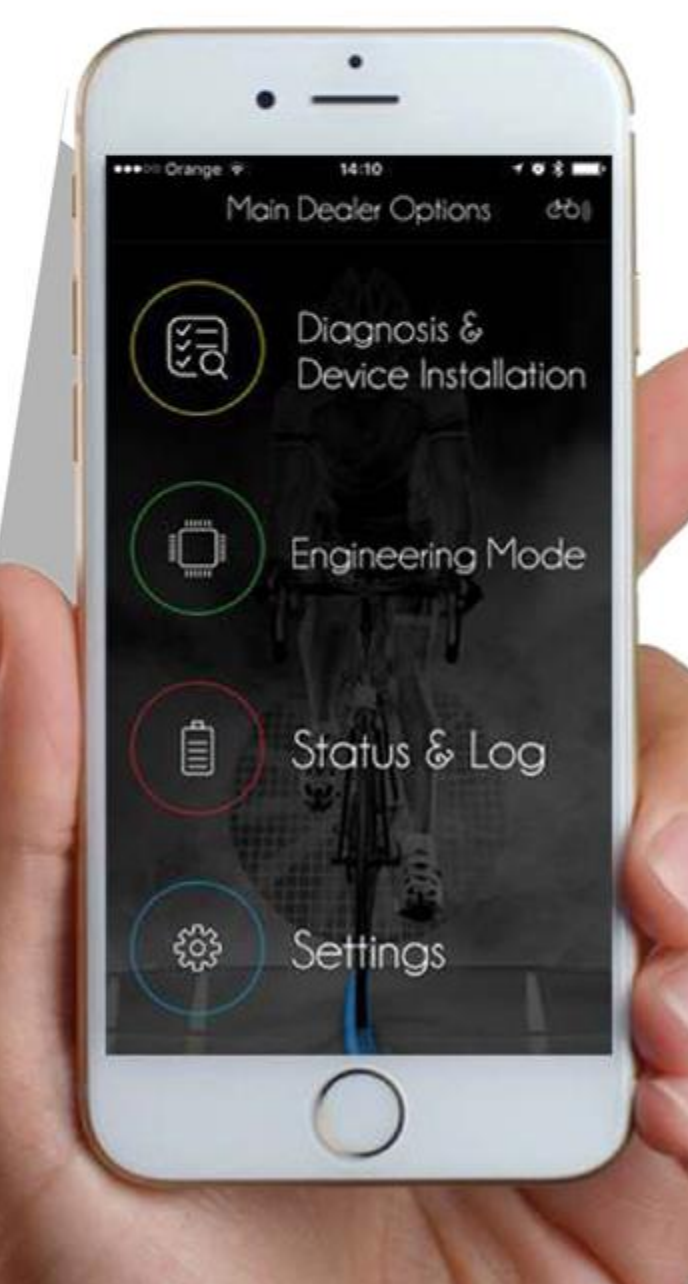

Aplicación para distribuidores Tareas del distribuidor

## Aplicación para distribuidores

Aplicación de diagnóstico para distribuidores

Versión 1.0 (abril de 2017) Versión en español

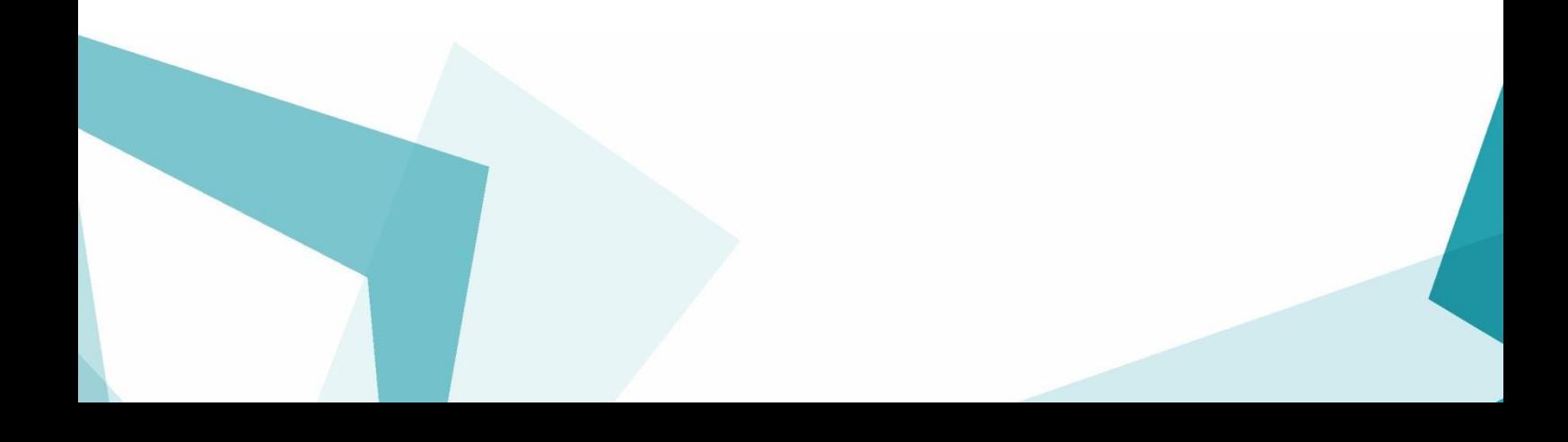

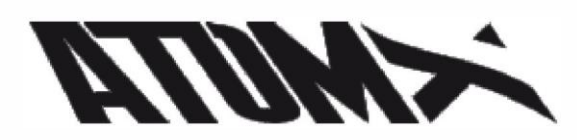

## Índice

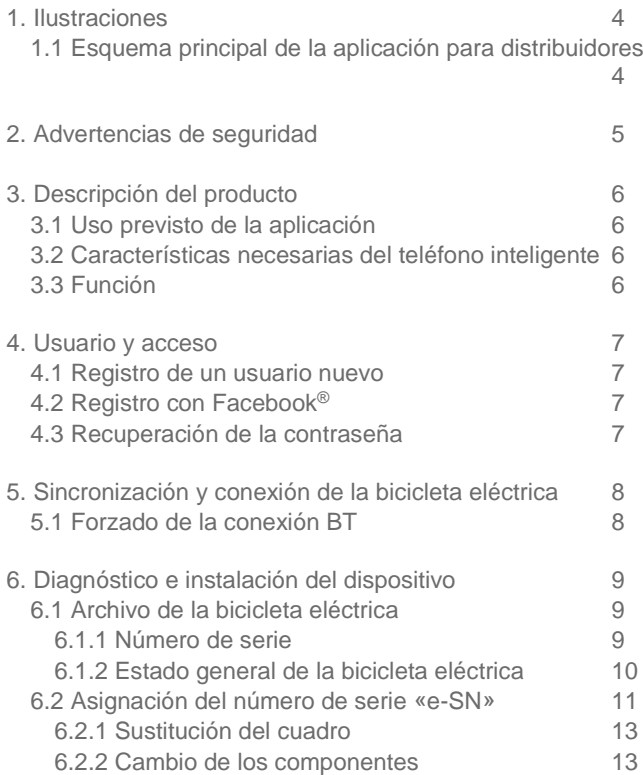

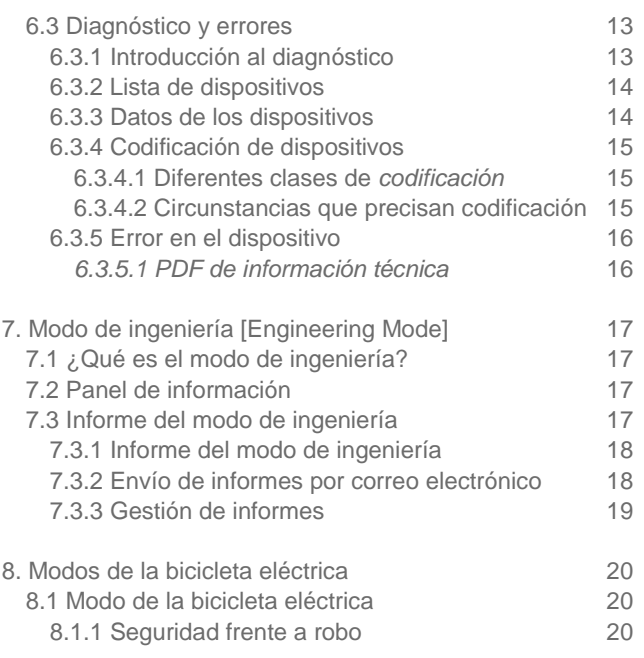

## 1. Ilustraciones

## 1.1 Esquema principal de la aplicación para distribuidores

## PANTALLA PRINCIPAL

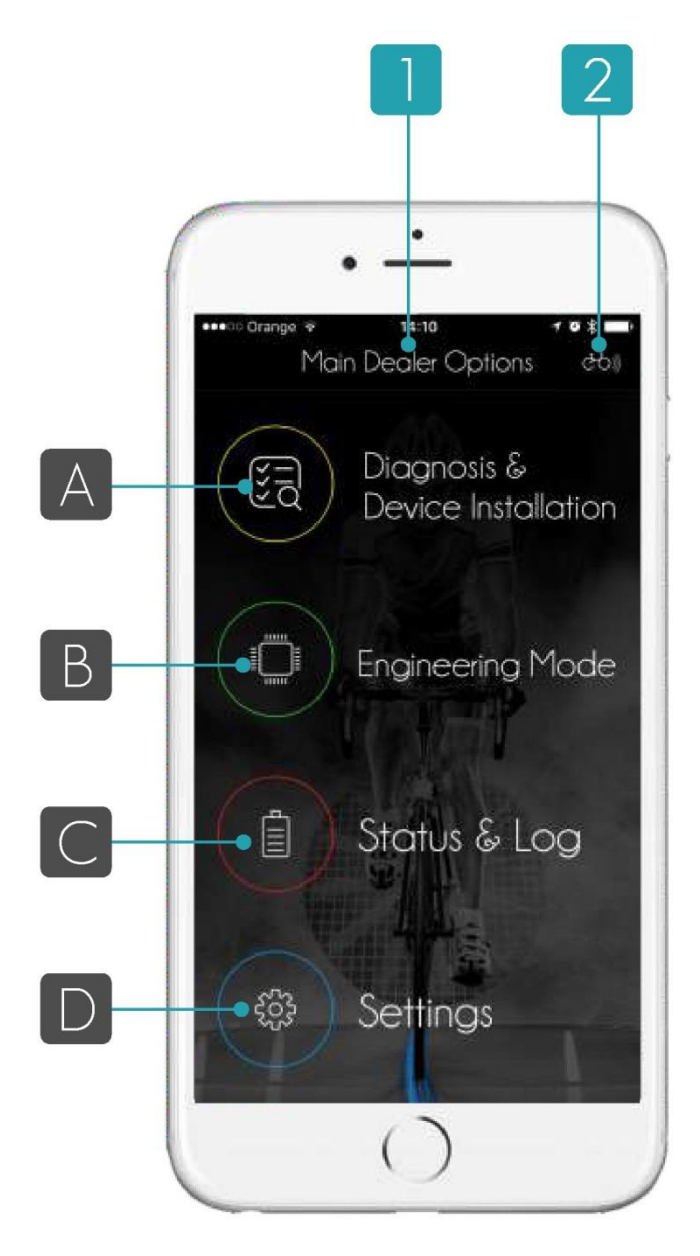

1 - Menú de la aplicación:

El menú de la aplicación presenta una estructura jerárquica. El usuario verá en primer lugar las opciones principales y a partir de ahí podrá acceder a las subopciones del sistema. La opción activa se muestra siempre en la parte superior.

2 - Acceso a la pestaña de la bicicleta eléctrica [eBike]: La pestaña muestra el estado de la bicicleta eléctrica, los kilómetros recorridos, los ciclos de carga de la batería y los errores. Si se ve una luz blanca, significa que la bicicleta eléctrica está conectada.

A - Acceso a las opciones de diagnóstico e instalación de dispositivos [Diagnosis & Device Installation]: Se muestran los componentes y la lista de errores de la bicicleta eléctrica.

B - Acceso al modo de ingeniería [Engineering Mode]: Se muestran los parámetros generales de la bicicleta eléctrica y los informes creados.

C - Modo de la bicicleta eléctrica [Status & Log] La bicicleta eléctrica puede estar en modo TRANSPORTE [TRANSPORT], modo DEMOSTRACIÓN [DEMO], modo ACTIVADO [ACTIVATED] o modo VENDIDA [SOLD].

D - Configuración [Settings]

Se accede al menú de configuración y se puede cambiar el usuario activo.

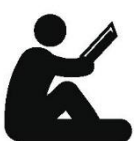

Lea detenidamente todas las instrucciones antes de utilizar el sistema.

- Conserve todas las instrucciones advertencias de seguridad para su consulta posterior.

- Si se ignoran estas instrucciones podrían producirse descargas eléctricas, fuego o lesiones graves.

- El término «batería» empleado en estas instrucciones de uso (independientemente del modelo de vehículo) se refiere tanto a baterías estándar (baterías con soporte en el cuadro de la bicicleta) como a baterías de repuesto (baterías extraíbles con soporte en la parrilla/el portaequipajes traseros o en el cuadro de la bicicleta).

- Cuando conduzca la bicicleta, no se distraiga consultando el ordenador de abordo, información remota o mirando su teléfono inteligente. Si no se concentra exclusivamente en el tráfico puede provocar un accidente.

- Lea y respete las advertencias de seguridad y las instrucciones de uso del sistema de la bicicleta eléctrica.

- Los componentes electrónicos y las carcasas están diseñados conforme a la clase de protección IP54 de resistencia al polvo y al agua. No obstante, aunque los componentes electrónicos del mando a distancia cuentan con un revestimiento de conformación para una protección añadida y a pesar del empleo de prensaestopas para aumentar la eficiencia de impermeabilización, esto no implica que puedan resistir condiciones climáticas extremas o grandes cantidades de agua, por lo que deberá tenerse cuidado para proteger los diferentes elementos de la bicicleta eléctrica ante tales condiciones.

Una bicicleta eléctrica es similar a una bicicleta convencional, pero incluye algunos dispositivos electrónicos como el motor eléctrico, la batería y la HMI (mandos a distancia y pantallas, etc.). Existen algunas normas que deben seguirse para prolongar la vida útil de una bicicleta eléctrica y la duración de sus componentes electrónicos:

## **D** IMPORTANTE

- No sumerja los componentes electrónicos en agua y no los lave con lavadoras. Si emplea equipos de agua a presión, es importante que extraiga la batería (si es extraíble) y los dispositivos de control como los mandos a distancia y las pantallas. Dichos elementos no deben lavarse con agua a presión bajo ningún concepto.

- No deje aparcada la bicicleta eléctrica en espacios exteriores durante el invierno ni con condiciones meteorológicas extremas. El mando a distancia está diseñado para evitar la penetración de agua en su estructura interna, pero este diseño puede verse afectado si se somete a condiciones meteorológicas adversas o temperaturas demasiado bajas durante largos intervalos de tiempo.

- No deje los sistemas de control o el mando a distancia bajo la lluvia o la nieve durante mucho tiempo.

- Retire y proteja los mandos a distancia, las pantallas y las baterías si va a transportar la bicicleta eléctrica acoplándola en el exterior de un coche. De lo contrario, sobre todo si las condiciones meteorológicas son adversas, aumentará el riesgo de que se deteriore la protección frente al agua de dichos elementos.

- Conserve limpios los botones y puntos de contacto. Si alguno de los componentes se rompe, pida a su distribuidor que lo sustituya por otro. Los proveedores de los fabricantes de la bicicleta que posean los componentes son las únicas personas autorizadas para instalarlos y activarlos a través de la aplicación para distribuidores.

- No debe insertar ningún tipo de contacto metálico en los lugares de conexión de la batería, ya que podría provocar un corte de electricidad.

- La batería no debe golpear ninguna superficie. Si la cubierta exterior de la batería se rompe, póngase en contacto con el Servicio Técnico de la marca para sustituir la carcasa de la batería.

- Tras 500 ciclos de carga, la capacidad de la batería puede disminuir en aproximadamente un 20 %.

- El litio no tiene efecto memoria, por lo que la batería se puede cargar cuando el nivel de carga esté en el 50 %. Recuerde que las baterías deben cargarse una vez cada dos meses.

## 3. Descripción del producto

## 3.1 Uso previsto de la aplicación

La aplicación para distribuidores es una aplicación para teléfono inteligente diseñada específicamente para comercios de bicicletas eléctricas. La finalidad de esta aplicación es conectar la bicicleta eléctrica con el teléfono móvil del usuario y con el servicio técnico para poder efectuar de forma directa ciertos procedimientos como el diagnóstico, la reparación, el ajuste y la actualización o sustitución de componentes en caso de errores de funcionamiento.

El diagnóstico se puede realizar en los dispositivos propios y en otros dispositivos compatibles de otras marcas de fabricantes de bicicletas eléctricas. Debido a la falta de herramientas de diagnóstico de otros fabricantes, la aplicación la utilizan a menudo fabricantes de otras marcas. Cada tienda necesita una cuenta de usuario distribuidor que haya sido aprobada por BH Bikes para poder utilizar la aplicación. La cuenta de usuario debe crearla BH Bikes, que proporcionará al usuario la información de inicio de sesión pertinente.

Esta aplicación es pública y gratuita, cualquier usuario la puede descargar de la nube. Sin embargo, su uso está restringido por las tiendas, que son quienes gestionan los usuarios y las contraseñas válidas.

Cualquier proceso llevado a cabo en bicicletas eléctricas autorizadas se guarda en la nube para futuras consultas.

## 3.2 Características necesarias del teléfono inteligente

- Mínimo 512 MB de memoria RAM (1 GB)
- 80 MB de espacio libre en la memoria ROM
- Procesador de 1 GHz o superior
- Android 4.3 o posterior
- Bluetooth® BLE o 4.0

- AppLe iPhone 4S o posterior (iOS 7.1.2 / 8 o posterior) Se recomienda iPhone 5 o 6 con la última versión de iOS

Para teléfonos Android se recomienda contar con una memora RAM de 1 G

Se recomienda poseer conexión 3G, pero la aplicación también funciona sin conexión a internet (algunas funciones no estarán disponibles). \*La mayoría de valores se limitan a los componentes electrónicos Bluetooth® BLE.

## 3.3 Función

La aplicación para distribuidores permite a las tiendas activar componentes, detectar errores y diagnosticar y resolver problemas. A continuación se detallan las funciones más importantes de la aplicación:

- La aplicación muestra una lista de componentes instalados y su estado correspondiente.

- Nivel de carga de la batería de la bicicleta eléctrica, n.º de serie y distancia recorrida.

- Estado de los componentes de la bicicleta eléctrica y lista de errores.

- Acceso a documentación técnica y resolución de fallos en función del modelo de bicicleta eléctrica, del componente afectado y del error concreto.

- Detalles acerca de la versión de *hardware* y *software*  de los diferentes componentes instalados.

- Asignación de un número de serie.

- Asignación del número de serie de la bicicleta eléctrica cuando se instalen nuevos componentes.

- Codificación de un nuevo componente para adaptar su comportamiento al modelo concreto de bicicleta eléctrica.

- Actualización automática del *software* de la bicicleta eléctrica.

- Lectura automática de la codificación del dispositivo y corrección.

- Cambio del número de serie de la bicicleta eléctrica si se ha sustituido el cuadro o si el número grabado en el cuadro no se puede leer.

- Creación de informes sobre el estado de la bicicleta eléctrica, que se pueden utilizar como referencia por parte del fabricante o del personal de servicio técnico.

- En el modo de ingeniería [Engineering Mode], acceso a los valores de la bicicleta eléctrica en tiempo real (corriente, tensión, revoluciones por minuto, temperatura del dispositivo, etc.).

## 4. Usuario y acceso

Cuando entra en la aplicación aparecerá la zona de inicio de sesión de usuario con las siguientes opciones:

- INICIO DE SESIÓN [LOGIN]: si ya es un usuario registrado.
- INICIO DE SESIÓN [LOGIN]: tiendas registradas mediante la aplicación.
- INICIO DE SESIÓN [LOGIN]: tiendas registradas mediante Facebook®
- Recuperación de la contraseña

Recuerde que los usuarios de la aplicación para distribuidores son usuarios privilegiados de la aplicación de usuario final que, por ser una tienda, cuentan con un perfil especial en la aplicación.

## MUY IMPORTANTE

Solo BH Bikes puede crear este tipo de perfil para sus usuarios.

Como usuario del sistema puede iniciar sesión con su nombre de usuario o mediante su cuenta de Facebook®.

## **D** MUY IMPORTANTE

Para crear una cuenta de usuario final, utilice el panel principal web o la aplicación de usuario final.

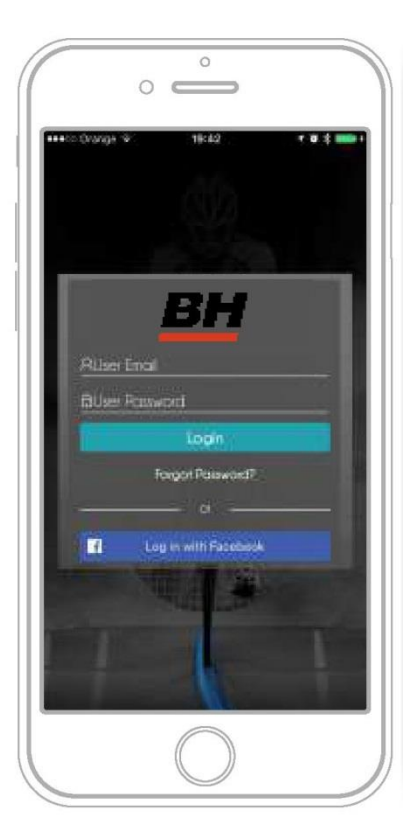

Pantalla de inicio de sesión de la aplicación para distribuidores

## 4.1 Registro de un usuario nuevo

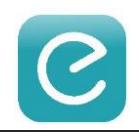

Desde la aplicación del teléfono móvil o desde el sitio web 1. Pulse Registrar [Register]. Deberá rellenar un formulario. Introduzca la información que se le solicita y vuelva a pulsar la opción Registrar [Register].

2. El servidor le enviará un correo electrónico con un enlace. Haga clic en el enlace para activar su cuenta.

3. El servidor le confirmará que el proceso de registro ha finalizado.

4. A partir de ese momento utilizará su nombre de usuario [USERNAME] y contraseña [PASSWORD] para iniciar sesión en la aplicación.

Si no recibe el correo electrónico significa que ha habido algún problema en el servidor de correo electrónico de la aplicación o que ha introducido una dirección de correo electrónico incorrecta. Intente registrarse de nuevo o póngase en contacto con su Centro de Atención al Cliente.

4.2 Registro con Facebook®

facebook

Si desea iniciar sesión con su cuenta de Facebook®, pulse el icono azul Iniciar sesión con Facebook [Log in with Facebook]. La aplicación utilizará procesos diferentes para iOS y para Android.

- En un iPhone, la aplicación abrirá una ventana especial donde deberá introducir su nombre de usuario de Facebook® y su contraseña.

- En el caso de Android, deberá tener instalada la aplicación de Facebook® en el teléfono. Si ya había iniciado sesión como usuario en Facebook, la aplicación utilizará automáticamente su cuenta de Facebook.

## 4.3 Recuperación de la contraseña

Si está utilizando una cuenta de usuario (no Facebook®), podrá recuperar fácilmente su nombre de usuario y contraseña. En la página de inicio de sesión de usuario de la aplicación para distribuidores, pulse la opción Recuperar contraseña [Recover Password]. El sistema le llevará directamente al formulario de recuperación, que deberá rellenar para recibir los datos en su cuenta de correo electrónico.

Las dos aplicaciones no pueden estar conectadas a la vez a la misma bicicleta. Compruebe cómo cerrar las aplicaciones (dependerá de su versión de teléfono inteligente y de sistema operativo).

La aplicación para distribuidores es gratuita y se puede descargar de cualquier tienda de aplicaciones con plataformas compatibles (Apple Store o Google Play) buscando «Ebikemotion Dealer». Siga los siguientes pasos para instalar la aplicación:

El proceso de sincronización de la bicicleta eléctrica es necesario para utilizar la aplicación si está utilizando una bicicleta eléctrica compatible. Antes de iniciar este proceso, prepare lo siguiente:

Para realizar el proceso de sincronización entre la aplicación y un sistema compatible de bicicleta eléctrica mediante Bluetooth ® necesitará:

- Una conectividad Bluetooth® compatible con la bicicleta eléctrica
- Una conexión a internet fiable (WIFI o 4G)
- Tener instalada la aplicación para distribuidores en su teléfono inteligente

1. Instale la aplicación en su teléfono inteligente y regístrese o inicie sesión.

2. Pulse el botón de encendido/apagado [POWER] del mando a distancia.

a) Cuando la aplicación detecta una bicicleta eléctrica compatible que no se ha sincronizado, la sincronizará y le avisará de que el proceso de sincronización ha finalizado correctamente.

I. Además, en el menú CONFIGURACIÓN [SETTING] la opción Estado de sincronización de EBM [EBM Pairing Status] aparecerá como «Conectado» [Connected].

II. Verá un icono iluminado de una bicicleta eléctrica en la esquina superior derecha para mostrar que está conectado.

III. Para finalizar, el LED del mando a distancia se iluminará en color azul durante unos segundos para informarle de que la conexión se ha realizado.

b) Si la bicicleta eléctrica compatible no se ha sincronizado puede que sea porque la bicicleta ya está sincronizada con otro teléfono inteligente. En tal caso, compruebe el manual de su mando a distancia para consultar el proceso de reinicio del Bluetooth® en el mando a distancia. (En el apartado 7.2 hay algo de información acerca de este proceso). Para reiniciar los teléfonos inteligentes sincronizados, proceda del modo siguiente:

I. Desconecte la bicicleta eléctrica.

II. Para conectarla, mantenga pulsado el botón durante 4 o más segundos.

III. El LED parpadeará en color azul durante unos segundos para informarle de que se ha borrado el último teléfono inteligente y de que la bicicleta está a la espera de sincronizarse con otro (una sección).

Cuando se sincroniza una bicicleta eléctrica aparece un aviso verde en la parte superior de la pantalla con el mensaje «Bicicleta sincronizada; sincronización con la bicicleta eléctrica finalizada» [Bike pairing - pairing with the eBike done]. Desde ese momento, su bicicleta eléctrica compatible y su teléfono inteligente estarán sincronizados y no será necesario volver a sincronizarlos. La bicicleta eléctrica compatible se sincronizará con su último teléfono inteligente sincronizado y no estará disponible para otros teléfonos.

Cada vez que desconecte su bicicleta eléctrica compatible

aparecerá una alerta en la parte superior de la pantalla de la aplicación con el siguiente mensaje: «Bicicleta sincronizada; se ha perdido la conexión con la bicicleta» [bike pairing - connection with the bike lost].

## **CO** AVISO

Recuerde que debe cerrar la aplicación de usuario final antes de abrir la aplicación para distribuidores. Recuerde que el usuario final debe sincronizar su teléfono de nuevo antes de abandonar la tienda. Es muy importante que cada vez que finalice un proceso en la tienda, borre la bicicleta eléctrica de su teléfono inteligente para el siguiente proceso de sincronización con un nuevo usuario.

## 5.1 Forzado de la conexión BT

Existe una forma de obligar a su teléfono móvil a borrar cualquier enlace con la bicicleta eléctrica que se haya conectado anteriormente para que quede libre para una nueva conexión. Seleccione CONFIGURACIÓN [SETTINGS] en el menú principal y en las opciones para la BICICLETA [BIKE], pulse «Sincronizar con una nueva bicicleta EBM» [Pair with a new EBM bike]. Se rechazará la conexión de Bluetooth® actual y el sistema intentará encontrar una bicicleta eléctrica libre a través del Bluetooth®.

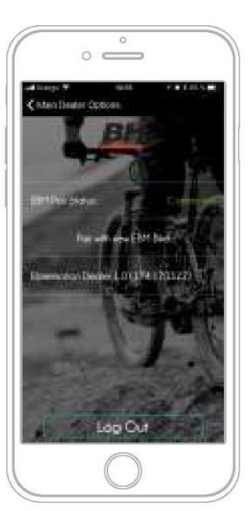

Forzado de la conexión **Bluetooth®** 

El diagnóstico es el proceso principal que debe efectuarse antes de realizar cualquier otra acción con la aplicación para distribuidores. Cada vez que el distribuidor tenga cualquier contacto con la bicicleta eléctrica deberá realizar un diagnóstico. A diferencia de la aplicación de usuario final, que solo muestra el código de error y una breve descripción del fallo para encontrar una posible solución en el manual, la aplicación para distribuidores puede mostrar documentación adicional (PDF de información técnica) para ampliar la información acerca del error y las posibles soluciones. Todos los errores de cada modelo de bicicleta eléctrica incluyen documentación técnica para ayudar al distribuidor a solucionar los problemas. Existe un documento PDF por cada error y modelo de bicicleta eléctrica. Además, el proceso de diagnóstico está diseñado para actualizar el estado de la bicicleta eléctrica en la nube.

Esta parte del manual le enseñará a ver la información básica de la bicicleta eléctrica, el número de serie, cuándo se fabricó, el historial de acciones, el estado actual de la batería y otra información adicional, puesto que todos los datos se van guardando a lo largo del tiempo para cada conexión de usuario y de distribuidor. También explicaremos el proceso que debe realizar el distribuidor si se ha sustituido el cuadro o si se ha añadido un componente adicional al sistema, o si no es posible la conexión de la bicicleta eléctrica mediante Bluetooth®.

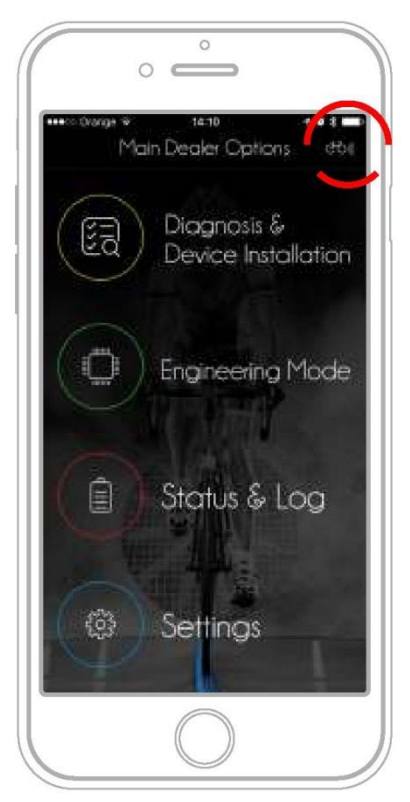

Conexión de la tarjeta de la bicicleta eléctrica

## 6.1 Archivo de la bicicleta eléctrica

El archivo de la bicicleta eléctrica es el punto de partida del sistema y normalmente es el primer punto que debemos comprobar para hacernos una idea clara sobre el estado general de la bicicleta eléctrica. A continuación se detalla la información principal que se debe comprobar:

- Número de serie de la bicicleta eléctrica (e-SN)
- Modelo de bicicleta eléctrica
- Fecha de fabricación
- Distancia recorrida con la bicicleta eléctrica
- Tiempo de uso
- Ciclos de carga de la batería
- Nivel de carga de la batería
- Información adicional

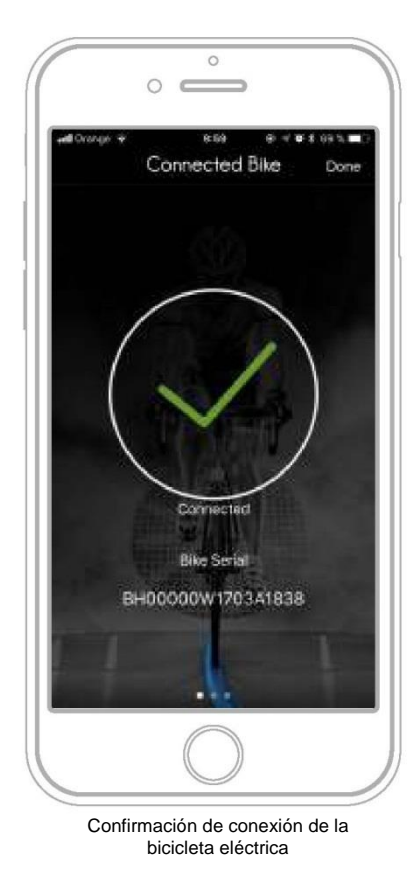

## 6.1.1 Número de serie

Una vez sincronizada la bicicleta eléctrica aparecerá un icono en la esquina superior de la aplicación con el símbolo de conexión. Si el icono se ilumina en blanco, significa que la bicicleta eléctrica está conectada; y si se ilumina en verde, significa que no hay conexión. Consulte el capítulo anterior para aprender más sobre el proceso de sincronización mediante Bluetooth®.

Si hay conexión, pulse sobre el icono de la parte superior derecha. La aplicación le mostrará el número de serie de la bicicleta eléctrica, que se denomina e-SN o número de serie de la bicicleta eléctrica.

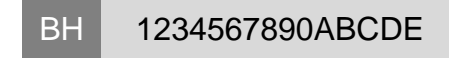

## 6.1.2 Estado general de la bicicleta eléctrica

El estado general de la bicicleta eléctrica proporciona a la tienda mucha información útil e interesante cuando llega una bicicleta eléctrica nueva. La información más importante es la siguiente:

- Fecha y hora de fabricación [Manufacturing time and date]

Informes sobre cuándo se creó y actualizó la bicicleta eléctrica en la fábrica tras su montaje completo. Esta información se recibe tras el proceso de diagnóstico de producción.

- Distancia total recorrida [Total Distance travelled]: Es la distancia que ha recorrido la bicicleta eléctrica con el sistema eléctrico conectado. No es la distancia total porque puede haberse utilizado con el sistema eléctrico desconectado.

- Tiempo de uso [Use Time]:

Es el tiempo de todas las actividades registradas. Incluye también el tiempo total de pedaleo con el sistema eléctrico conectado.

- Ciclos de la batería [Battery cycles]: Número de ciclos de carga desde la compra.

- Fecha de la última carga de batería [Date of Last Battery Charging]:

Momento en que se realizó la última carga completa de la batería.

- Nivel de carga de la batería [Battery status]: Estado general de las celdas de la batería (100 % máximo, por ejemplo). Este dato se calcula comparando la capacidad nominal máxima de fábrica con la capacidad nominal máxima actual.

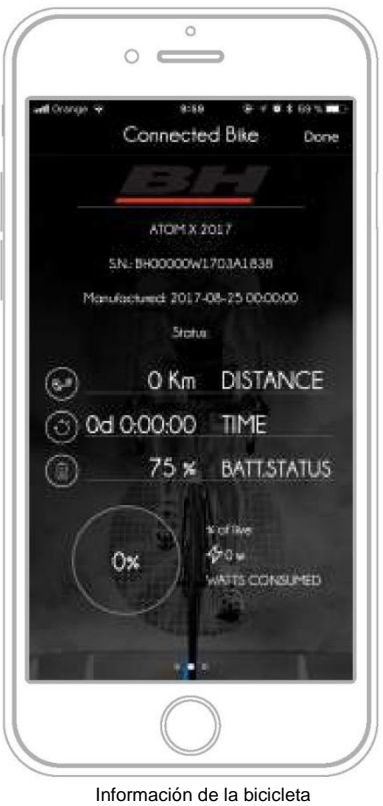

eléctrica

## **D** AVISO

La capacidad de carga de las celdas de la batería se va deteriorando con el tiempo y conforme aumenta el número de ciclos de carga, por lo que conviene saber dos cosas:

La fecha desde la última carga completa del sistema debe mostrarse en la pestaña de estado [Status]. Un periodo superior a más de 2 o 3 meses es excesivo y puede afectar al funcionamiento de la batería.

- El número total de cargas. El número de cargas reduce la capacidad de carga máxima de las celdas que componen la batería. En función del material de la celda, con 500 ciclos de carga el nivel de carga de la batería se reduce en entre un 80 y un 70 %. Normalmente se tardan dos años en completar los 500 ciclos si se utiliza de forma intensiva y se apura hasta que esté totalmente descargada. La duración habitual de la batería ronda los cinco años.

## 6.2 Asignación del número de serie «e-SN»

Será necesario utilizar la aplicación para distribuidores para asignar el número de serie (e-SN) en los dos casos siguientes:

- Si se ha sustituido el cuadro
- Si se ha sustituido cualquier componente

Proceda del modo siguiente para realizar el proceso de asignación del número de serie:

1- Sincronice la aplicación con la bicicleta eléctrica.

2- Haga clic en la opción de Diagnóstico principal [Main Diagnosis] e Instalación del dispositivo [Device Installation].

3- Si hay un error, el sistema se lo notificará.

4- Aparecerá un icono con las letras «e-SN» en la zona de la barra superior. Haga clic en dicho icono.

5- Se mostrará un cuadro de diálogo donde deberá realizar los pasos siguientes:

- Consigne BH Bikes (el sistema solo le permitirá indicar marcas autorizadas).
- Introduzca el número de serie sin el prefijo BH. El prefijo BH lo introduce el sistema automáticamente, según la marca que se haya indicado en el paso anterior.

El número de serie (e-SN) se envía a todos los dispositivos de la bicicleta eléctrica.

Compruebe que el número de serie de todos los dispositivos ha cambiado en la lista de dispositivos.

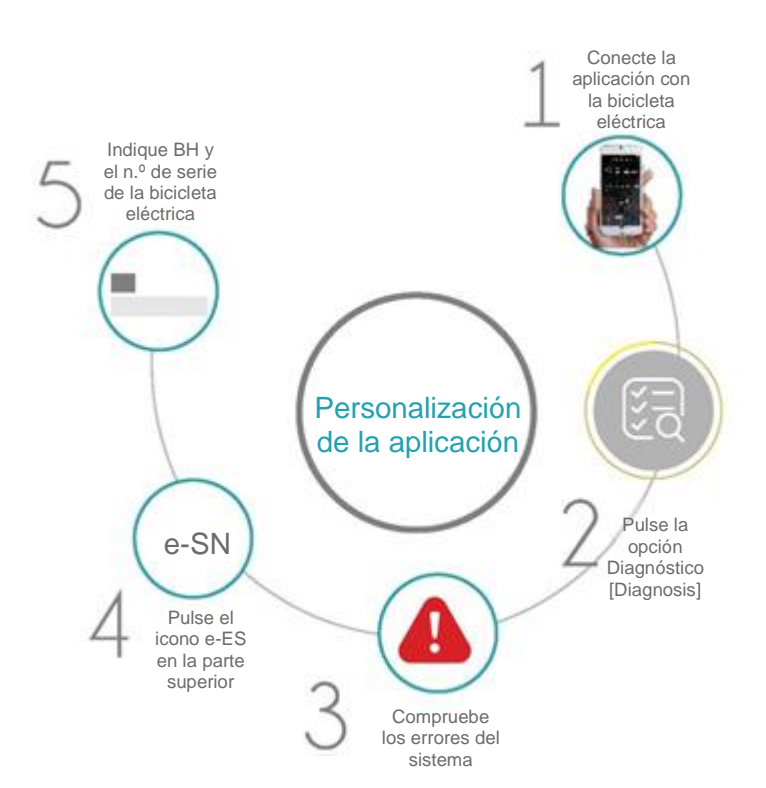

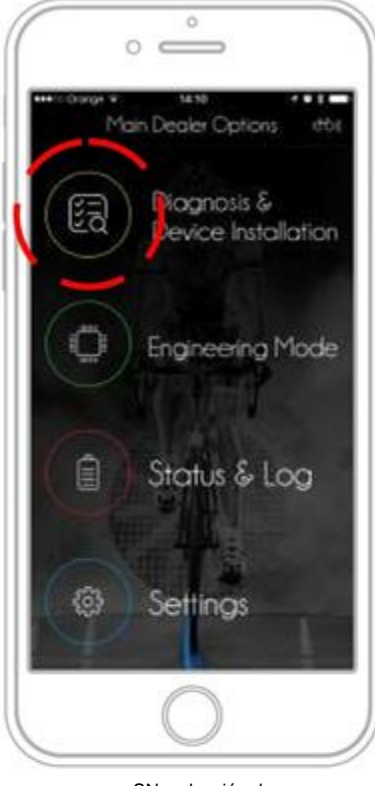

e -SN: selección de diagnóstico

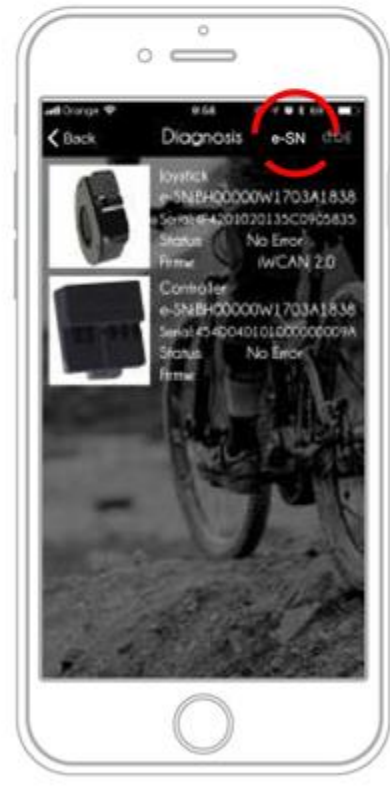

e -SN: lista de componentes

proceso en número de serie -SN

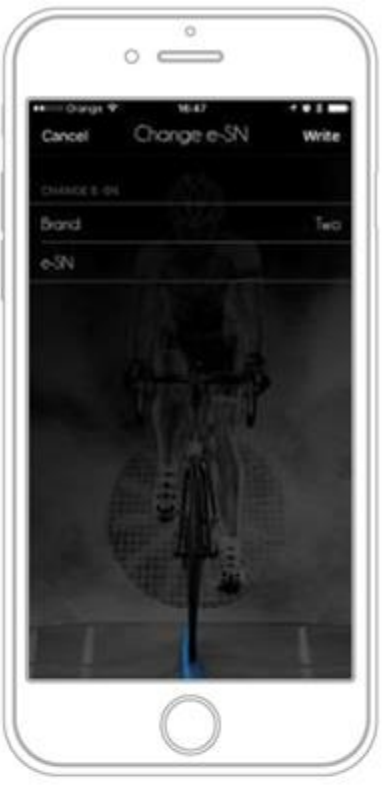

e -SN: selección de BH

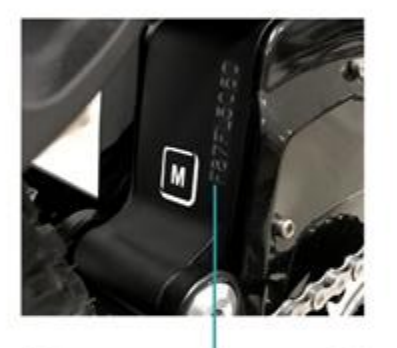

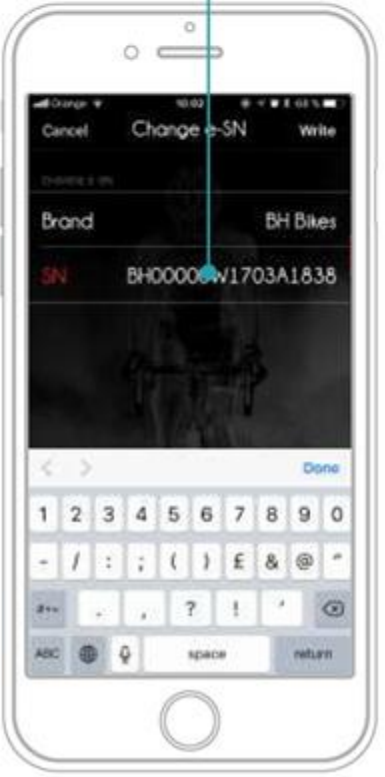

e-SN: introducción del

## 6.2.1 Sustitución del cuadro

Si debe cambiar todos los componentes de un cuadro a otro, deberá asignarse a los componentes el número de serie del cuadro donde se vayan a instalar para que todo el proceso quede registrado en el sistema.

Para cambiar los componentes, siga el proceso descrito en el punto anterior.

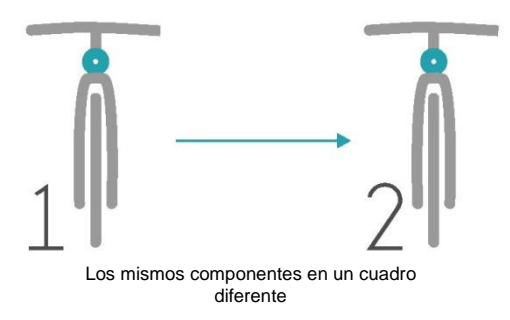

#### 6.2.2 Cambio de los componentes

Existen muchas circunstancias que pueden provocar la necesidad de cambiar algún componente. Algunas de las más comunes son:

- Si un componente se rompe.

- Si el usuario desea asignar otro componente a la bicicleta eléctrica, por ejemplo otro sistema de copia de seguridad remoto, otra batería, etc.

- Si el dispositivo Bluetooth® está defectuoso y debe conectar otro remoto para comprobar la bicicleta eléctrica y realizar el diagnóstico.

En cualquier caso, el proceso es exactamente el mismo que el descrito en el punto anterior. Realice la conexión, seleccione la opción Diagnóstico [Diagnosis] y escoja la opción e-SN en la parte superior para asignar la marca BH Bikes y el número de serie a todos los componentes.

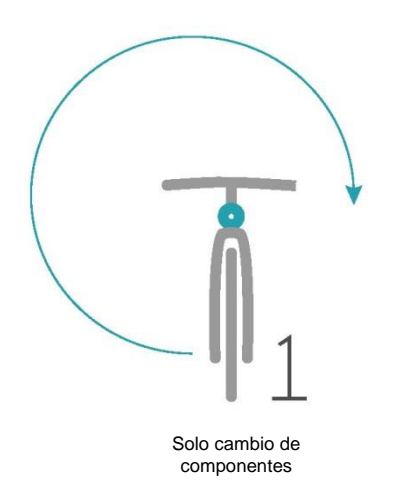

## **AVISO IMPORTANTE**

Recuerde que si hay componentes en la bicicleta eléctrica con diferente número de serie, el sistema generará el error 25: error de protección de componente [Component protection error]. Este error hará que el sistema de la bicicleta eléctrica deje de funcionar. Deberá realizar el proceso de asignación de número de serie para que todos los componentes tengan el mismo número de serie.

## 6.3 Diagnóstico y errores

#### 6.3.1 Introducción al diagnóstico

El diagnóstico es uno de los servicios más importantes. Con una simple conexión de Bluetooth® entre nuestro teléfono móvil y la bicicleta eléctrica, el sistema le permitirá realizar las siguientes acciones:

- Ver todos los componentes instalados
- Ver el número de serie de los componentes

- Ver el número de serie (e-SN) asignado a cada componente (todos deben ser iguales en una misma bicicleta eléctrica)

- Conocer el estado de todos los componentes y sus errores

- Consultar la versión de *firmware* de cada componente

- Cambiar la codificación de un componente (modificar el comportamiento del componente)

- Ver el documento PDF y de errores asociado con el error, además de las opciones de reparación

- Cambiar y asociar nuevos dispositivos con la bicicleta eléctrica

- Consultar los datos sobre potencia, corriente, etc., y generar un informe mientras se está pedaleando en la bicicleta eléctrica.

Es fundamental que cualquier tienda de bicicletas eléctricas que venda equipamiento conozca la aplicación para distribuidores y sus funciones básicas, como el arranque y la activación de la bicicleta eléctrica, necesarios para que funcione correctamente. Por tanto, la tienda desempeña un papel esencial en la cadena de suministro de piezas y accesorios que no pueden adquirirse e instalarse fuera de la red de establecimientos autorizados por BH Bikes.

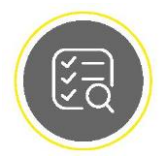

Diagnóstico e instalación del dispositivo

#### 6.3.2 Lista de dispositivos

Para ver la lista de dispositivos instalados en el sistema, pulse la opción Diagnóstico [Diagnosis] (botón amarillo). Cuando se haya sincronizado una bicicleta eléctrica con la aplicación, aparecerán los dispositivos detectados que estén conectados en ese momento al sistema. La conexión entre su dispositivo móvil y la bicicleta eléctrica se realiza por Bluetooth®, por lo que es fundamental que haya realizado la sincronización previamente. Consulte los capítulos anteriores para conocer más detalles sobre este proceso y sobre cómo borrar otros teléfonos previamente sincronizados.

Cuando aparezca la lista de dispositivos podremos acceder a las acciones más importantes:

- Consultar los datos de un dispositivo, incluida su foto
- Asignar el número de serie (e-SN) a un dispositivo
- Ver los errores de un dispositivo
- Actualizar el *firmware* de un dispositivo
- Codificar un dispositivo

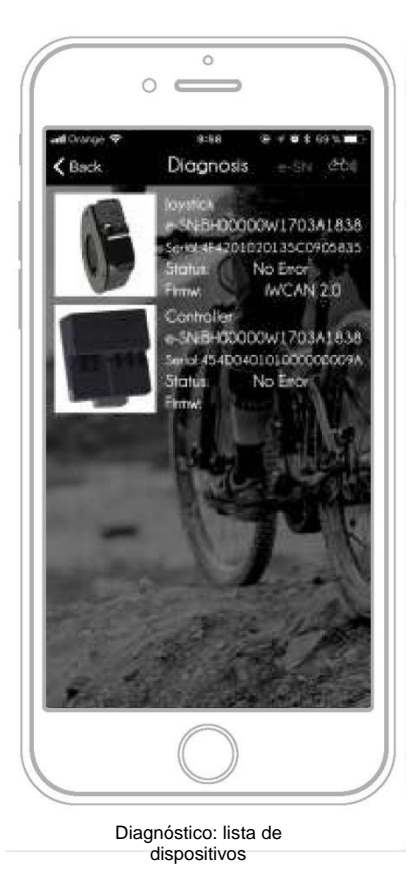

### 6.3.3 Datos de los dispositivos

Cuando hemos accedido a la lista de dispositivos con fotos los podremos identificar fácilmente y ver sus datos: El tipo de equipamiento, su número de serie y el número de serie asignado a la bicicleta eléctrica, además de la versión de *firmware* y los errores. Para acceder al archivo con información sobre el dispositivo debe hacer clic en la imagen del dispositivo en cuestión.

Cuando toque la imagen accederá a una página con datos más detallados sobre las características del dispositivo. Hay tres aspectos importantes en la descripción del dispositivo:

#### - *Firmware*:

Esta opción muestra la versión actual del *firmware* del dispositivo. Si aparece en rojo, significa que el *firmware* del dispositivo debe actualizarse a la última versión disponible. Este proceso se puede realizar con una herramienta de diagnóstico más avanzada o a través de Bluetooth® si el dispositivo lo permite.

#### - Estado [Status]:

Esta opción puede mostrar dos mensajes: SIN ERRORES [NO ERROR] o ERROR CONCRETO [CONCRETE ERROR]. En caso de que el sistema indique un error aparecerá un icono en la parte superior con la abreviatura PDF. PDF es un archivo de documentación técnica asociado a cada uno de los posibles errores para cada modelo de bicicleta que posee el sistema. Esta información resulta muy útil para resolver problemas, ya que incluye instrucciones concretas para ayudar con la reparación.

#### - Codificación [Coding]:

Esta función permite cambiar el comportamiento de la bicicleta eléctrica. La codificación es un campo cifrado que genera el fabricante y es específico para cada modelo. De este modo es posible que el mismo dispositivo se comporte de una u otra forma, por ejemplo, se puede programar que se enciendan las luces al arrancar la bicicleta eléctrica, así como la posición del mando a distancia, los niveles de asistencia, etc.

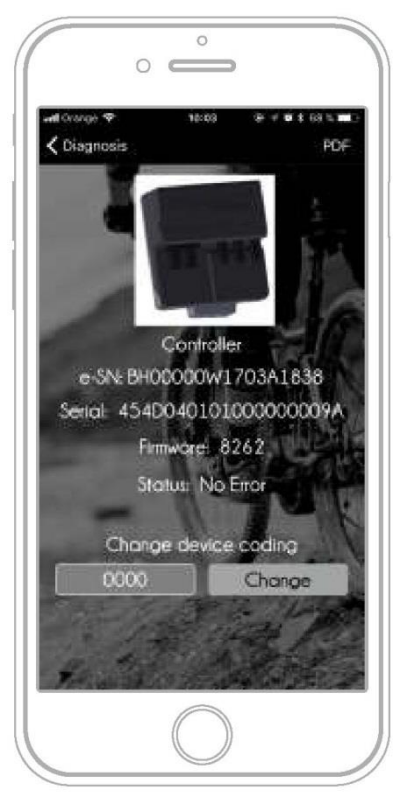

Diagnóstico: información acerca del componente

## **AVISO IMPORTANTE**

Los valores de codificación no deben modificarse si no se conocen. El valor debe proporcionarlo el fabricante y es específico para cada modelo concreto de bicicleta.

## 6.3.4 Codificación de dispositivos

La codificación de dispositivos controla el funcionamiento o comportamiento de cada uno de los dispositivos.

## 6.3.4.1 Diferentes clases de *codificación*

El sistema cuenta con dos tipos de codificación para definir el comportamiento.

#### - Codificación simple:

Este tipo de codificación se asocia a dispositivos con un comportamiento simple, como un mando a distancia, donde podemos modificar los parámetros asociados con conceptos muy sencillos. Por ejemplo, definir en qué nivel debe arrancar el sistema, cuántos niveles debe tener, si se encuentra a la derecha o a la izquierda, si debe arrancar con las luces encendidas, etc. La codificación basada en definiciones simples se genera con un tipo de código alfanumérico corto 37671592.

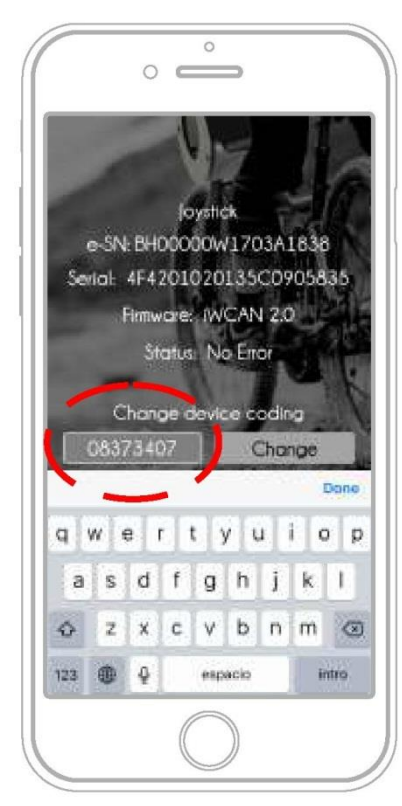

Diagnóstico: codificación simple

#### - Codificación compleja

Cuando la información que debemos enviar para definir el comportamiento es mucho más amplia, compleja y detallada se utiliza un archivo .xml que contiene todos los datos. Este tipo de archivo no se puede enviar de manera manual, sino que el sistema debe recuperarlo de la base de datos y cargarlo en el dispositivo. Se trata de una medida de seguridad para que el comportamiento del dispositivo no pueda modificarse de forma no autorizada. Esta herramienta se emplea en dispositivos como el controlador del motor o el sistema de localización.

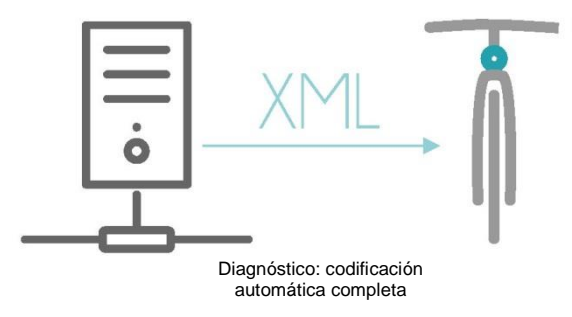

## 6.3.4.2 Circunstancias que precisan codificación

Existen tres casos en los que la tienda puede tener que modificar la codificación:

- Si se sustituye una parte del sistema:

En este caso, la tienda debe proceder como se explica a continuación:

1- Monte el equipamiento.

2- Entre en el modo de diagnóstico de la aplicación después de sincronizarla con la bicicleta eléctrica.

3- Introduzca el número de serie (e-SN) de la bicicleta eléctrica.

El sistema recuperará automáticamente la codificación y la enviará al dispositivo, ya sea simple o compleja.

- Si el fabricante envía un código basado en una codificación simple para modificar el comportamiento:

En ese caso, la tienda deberá entrar en la pestaña del dispositivo y modificar el código manualmente. Solo es posible utilizar una codificación simple. Haga clic en el campo de codificación [Change device coding] e introduzca el código que desea modificar. Una vez introducido correctamente, haga clic en el botón para guardar los cambios.

- Si se actualiza el *firmware*:

En ese caso, la actualización puede tener asociada una codificación simple o compleja, que el sistema descargará y enviará tras cargar el nuevo *firmware*.

Recuerde que junto al valor de codificación tiene la opción de recuperar los ajustes de fábrica.

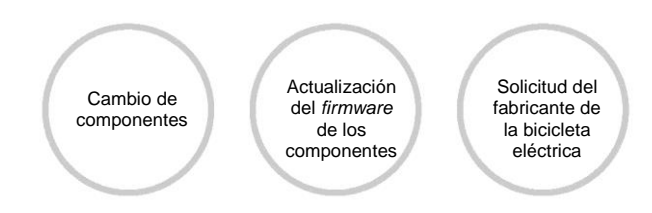

## 6.3.5 Error en el dispositivo

Existen diversas razones por las que pueden aparecer errores en los dispositivos: pérdida de la protección impermeable, fallo en un componente electrónico, fallo de un cable que genera una señal incorrecta, etc. Un mismo error puede producirse por diferentes motivos y puede estar originado por distintos componentes. Por ejemplo, si el sistema nos informa sobre un error en la fase del motor, el origen puede estar en un sensor de la fase del motor o en el conector intermedio o final. ¿Dónde está el error y qué debemos hacer para solucionarlo? La respuesta no es sencilla en la mayoría de los casos. Para ayudar a los instaladores a resolver este tipo de problemas, el sistema muestra un error y una posible solución.

Por lo general, cuando sucede un error en el sistema, tiene lugar el siguiente proceso:

1- PASO 1:

El sistema informa visualmente al usuario de que se ha producido un error. Puede ser, por ejemplo, mediante una luz roja parpadeante en el mando a distancia o a través de un icono en la pantalla o en la aplicación de usuario final.

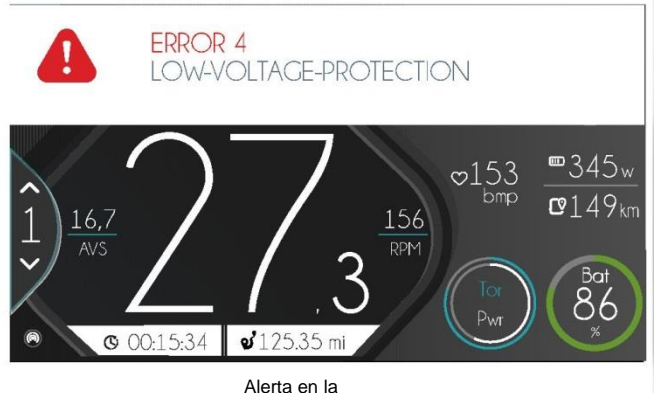

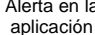

#### 2- PASO 2:

Si tenemos una pantalla, el error se puede representar con un código y una breve descripción. Este código y su descripción son fundamentales para solucionar el problema. Deberá acudir al manual de usuario para consultar el significado del error. Estos son los pasos que suelen dar los usuarios para resolver el problema: inspección visual, revisión de los conectores, limpieza y reinicio del sistema.

3- PASO 3:

Si el error no puede resolverlo el usuario, deberá llevarse la bicicleta eléctrica a la tienda, donde la conectarán a la aplicación para distribuidores para determinar cuál es el origen del problema. Se realizará un diagnóstico y se comprobarán los errores que aparezcan en la lista. En este punto podemos recurrir a nuestra experiencia para solventar el problema.

#### 4- PASO 4:

Si no funciona nada de lo anterior, el último recurso es acceder a la documentación técnica del error disponible en línea para el modelo concreto de bicicleta eléctrica. Si el fabricante ha cargado esta información, contaremos con trucos y consejos para solucionar el problema. Pulsando un botón situado en la zona superior de la pestaña de diagnóstico [Diagnostic] podremos acceder al PDF de información técnica.

### *6.3.5.1 PDF de información técnica*

El PDF de información técnica es un documento que el fabricante de la bicicleta eléctrica puede cargar en el sistema para proporcionar información adicional a la hora de encontrar soluciones basándonos en las descripciones y fotografías. El sistema puede incluir un PDF de información técnica por cada código de error de cada modelo de bicicleta eléctrica. Este documento puede ser un recurso ideal a la hora de encontrar soluciones a fallos, por ejemplo, en el sensor PAS. El documento puede incluso describir de qué conector se trata, cómo acceder al mismo y cómo sustituir el sensor en caso necesario.

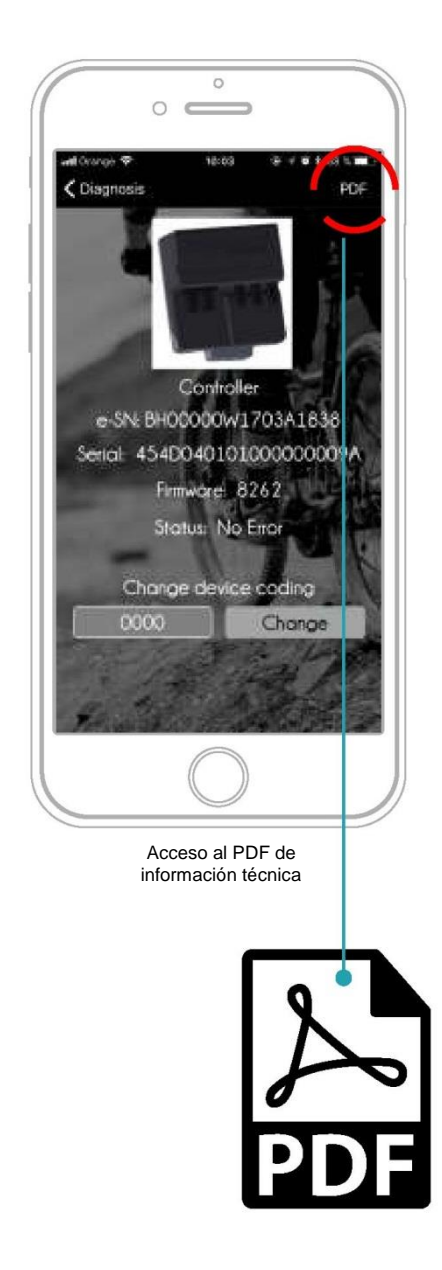

## 7. Modo de ingeniería [Engineering Mode]

## 7.1 ¿Qué es el modo de ingeniería?

El modo de ingeniería [Engineering Mode] es una opción que le permite ver la información técnica de la bicicleta eléctrica mientras esta está en marcha (la tensión, la corriente y la potencia del motor y la batería). Es muy interesante poder realizar un diagnóstico con esta información. Tener una idea clara de los valores de la bicicleta eléctrica nos permite realizar ajustes precisos o determinar el origen de un problema. El modo de ingeniería incluye lo siguiente:

- Un panel de información que nos muestra los valores
- Un sistema que marca los fallos de funcionamiento
- Un sistema que genera informes sobre dichos fallos de funcionamiento

El modo de ingeniería [Engineering mode] está disponible en la aplicación para distribuidores y en la aplicación de usuario final, aunque esta última no cuenta con la función de informes.

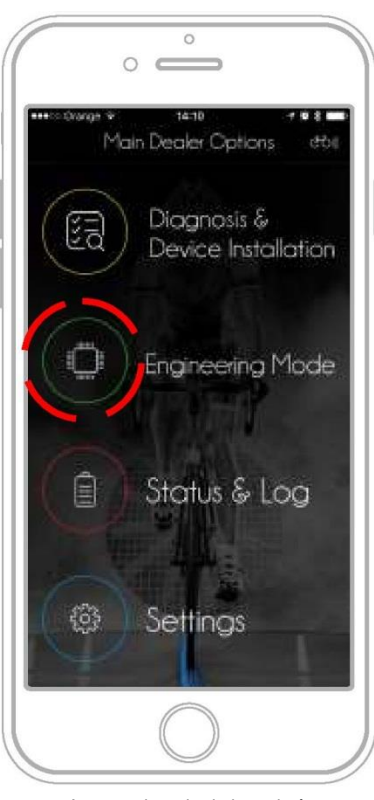

Acceso al modo de ingeniería [Engineering mode]

## 7.2 Panel de información

El panel de información muestra una tabla con los valores principales del sistema de la bicicleta eléctrica:

- RESUMEN GENERAL [MAIN SUMMARY]
- Nivel de asistencia [Support Level]
- Velocidad [Speed]
- Autonomía [Autonomy]
- Identificador [Identifier]
- N.º de serie [e-SN]

## - INFORMACIÓN DE LA BATERÍA [BATTERY DATA]

- Tensión [Voltage]
- Nivel de carga de la batería [Charge]
- Temperatura [Temperature]
- Corriente [Current]
- Capacidad en Wh [Capacity]

#### - DATOS DEL MOTOR [MOTOR DATA]

- Revoluciones por minuto (cadencia) [RPM]
- Par [Torque]
- Temperatura [Temperature]
- Corriente [Current]

La pantalla actualiza los valores a la vez que se actualizan en el sistema mediante Bluetooth®. El usuario del distribuidor puede iniciar un recorrido y enviar un informe de estado al fabricante de la bicicleta para que efectúe un análisis más profundo, tal y como se explica a continuación.

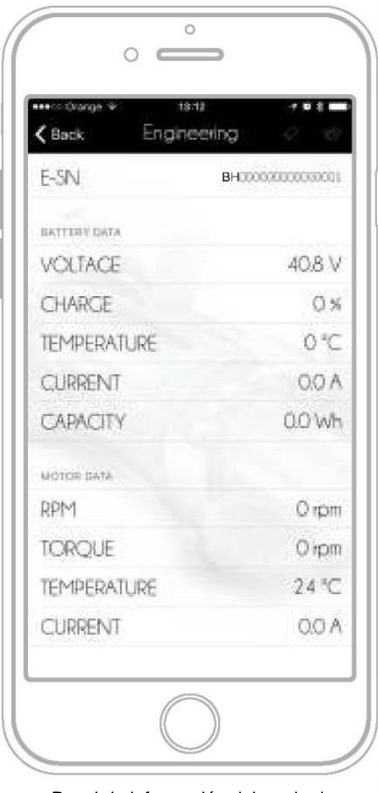

Panel de información del modo de ingeniería

## 7.3 Informe del modo de ingeniería

El informe del modo de ingeniería es un documento con formato .csv que genera la aplicación en función de los valores recibidos mediante Bluetooth®. El informe almacena 10 valores por segundo y cada uno de los valores contiene la información que se indica a continuación. El sistema se comporta de modo diferente en Android e iOS debido al diseño específico de ambos sistemas:

- iOS

El registro es cíclico y pueden guardarse 50 000 registros. El registro comienza desde el primer segundo en que se conecta la aplicación a la bicicleta eléctrica. Cada registro muestra de forma secuencial un momento de tiempo con los valores de todos los campos ordenados en una tabla, que se puede importar a herramientas de otros fabricantes para realizar un análisis más profundo.

El tiempo máximo estimado es de 1 hora.

#### - Android

En Android debe ser el usuario quien inicie el proceso de registro, lo detenga y lo envíe. Para ello hay tres botones en la zona superior Iniciar registro [Play], Detener [Stop] y Enviar informe [Send Report]. Una vez iniciado el registro pulsando el botón [Play], los datos se irán almacenando hasta que se pulse el botón de detención [Stop]. El informe generado puede enviarse con el botón [Send Report].

En el informe puede marcar los fallos de funcionamiento para identificar los puntos donde se produce un comportamiento específico. Para ello se puede utilizar el botón del modo de ingeniería o los comandos del mando a distancia tal y como se explica a continuación.

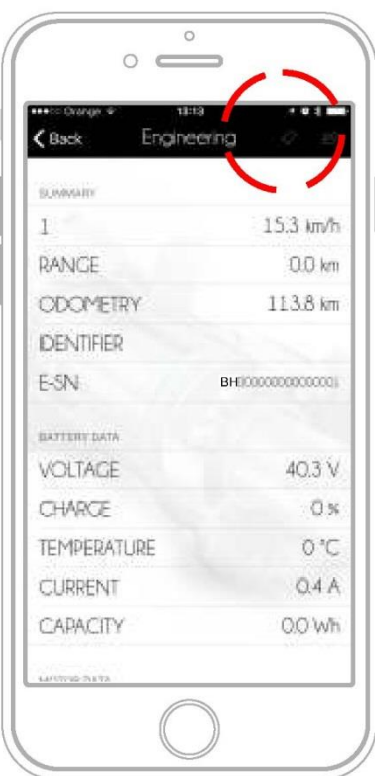

Opciones de control del informe en el modo de ingeniería

### 7.3.1 Informe del modo de ingeniería

Marcar los fallos de funcionamiento en el informe sirve para identificar los fallos de funcionamiento mientras el sistema está guardando la información en el archivo. Para marcar un fallo de funcionamiento, el usuario debe hacer clic en la opción Marcar fallo de funcionamiento [Mark malfunction] disponible en la parte superior de la pantalla en el modo de ingeniería [Engineering Mode], o bien pulsar brevemente el botón central en este mismo modo o acceder al modo de control remoto [Remote control MODE]. De esta forma puede buscar el archivo de texto de las marcas para ver los valores en el punto donde se produce el fallo de funcionamiento.

Las etiquetas dentro del archivo del informe reciben el nombre: XXXXXX

## 7.3.2 Envío de informes por correo electrónico

Cuando el informe haya finalizado es hora de enviarlo. Puede enviarlo a otros usuarios o a usted mismo. Los informes en el modo de ingeniería [Engineering Mode] deben ser breves y no durar más de 5 o 10 minutos o se excederá la capacidad de almacenamiento de datos de la memoria del teléfono. Además, es complicado enviar por correo electrónico un archivo muy grande. Por estos motivos, 5/10 minutos se considera un tiempo razonable.

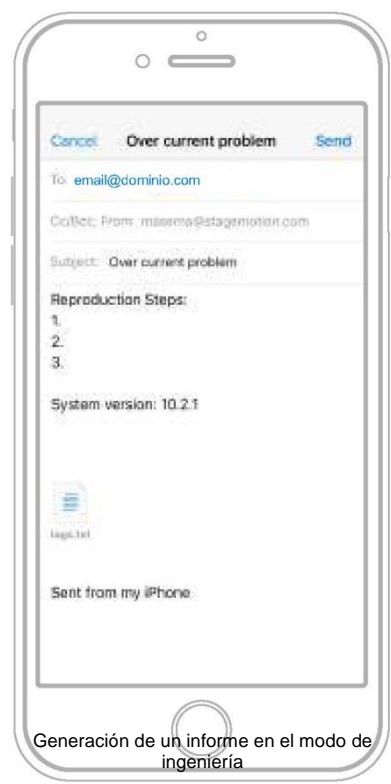

Al pulsar el botón de generación de informe, el sistema recopila el informe en un archivo .csv, que se adjunta a un correo electrónico. El usuario de correo electrónico del teléfono móvil se abre y se adjunta el archivo. En este proceso se pregunta al usuario por el nombre que desea dar al informe y por las personas con quienes desea compartirlo.

comportamiento anómalo.

## 7.3.3 Gestión de informes

Un informe en formato .csv le permitirá abrirlo en Excel y crear sus propios gráficos. De este modo se podrá ver la velocidad y la potencia en un gráfico de manera muy sencilla, así como los marcadores que indican un

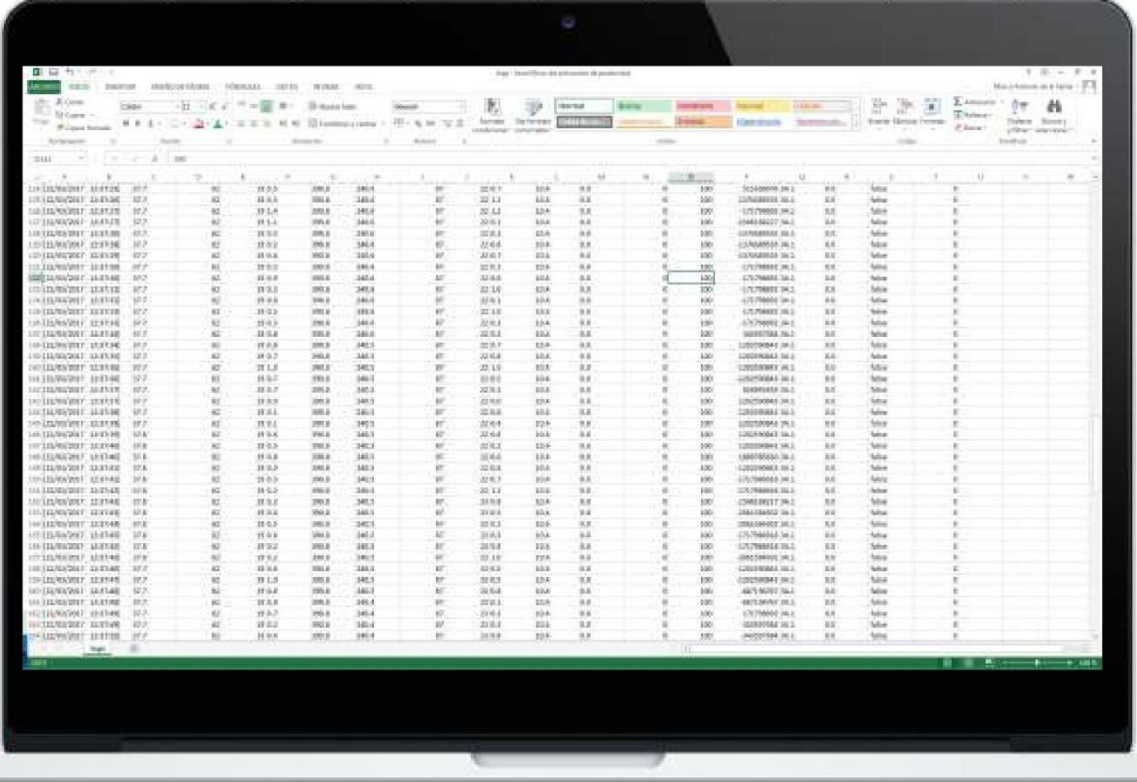

Informe sin editar

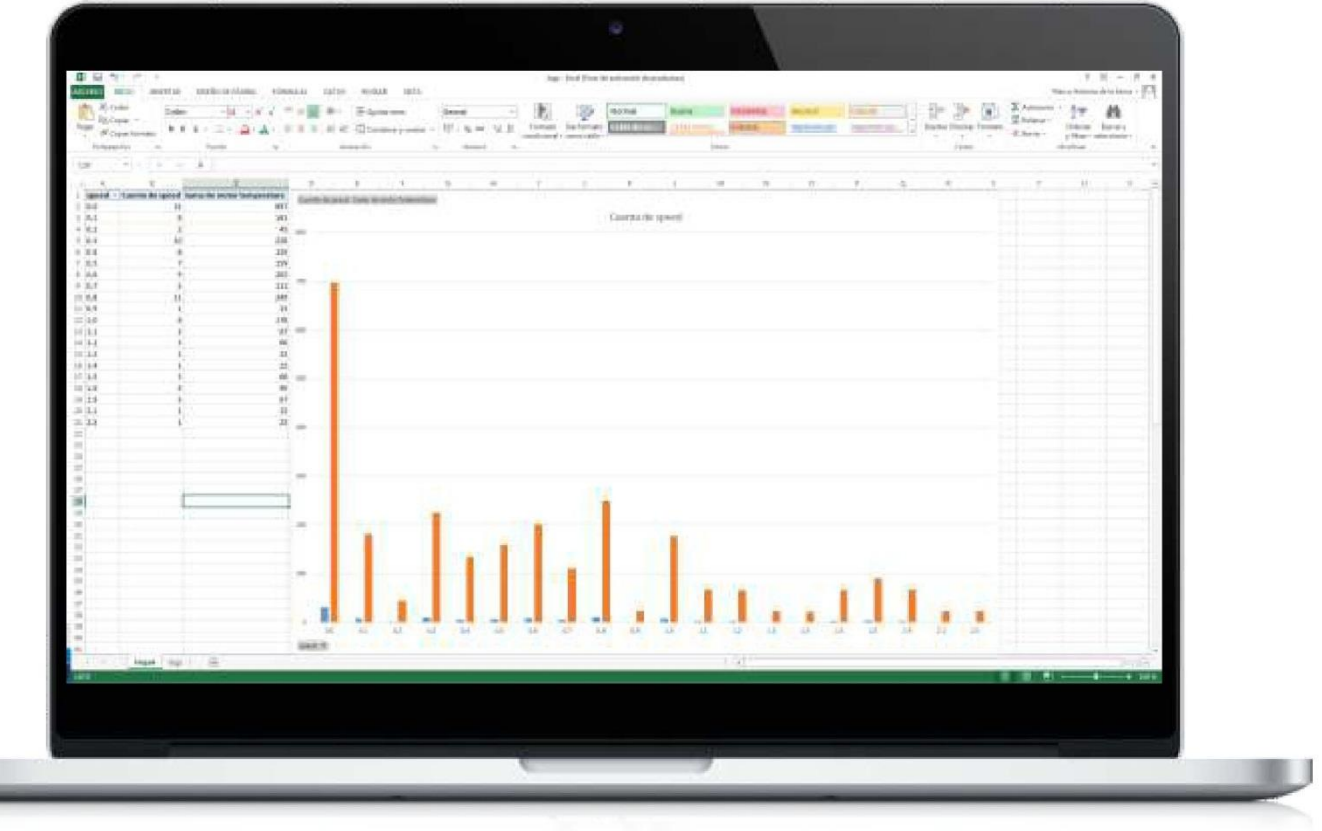

Informe tras su edición

## 8.1 Modo de la bicicleta eléctrica

Una bicicleta eléctrica puede pasar por diferentes fases: desde el momento en que se fabrican sus piezas hasta que se montan para conformar la bicicleta, se envía a la tienda y después se entrega al cliente final. La bicicleta se entrega a la tienda ACTIVADA.

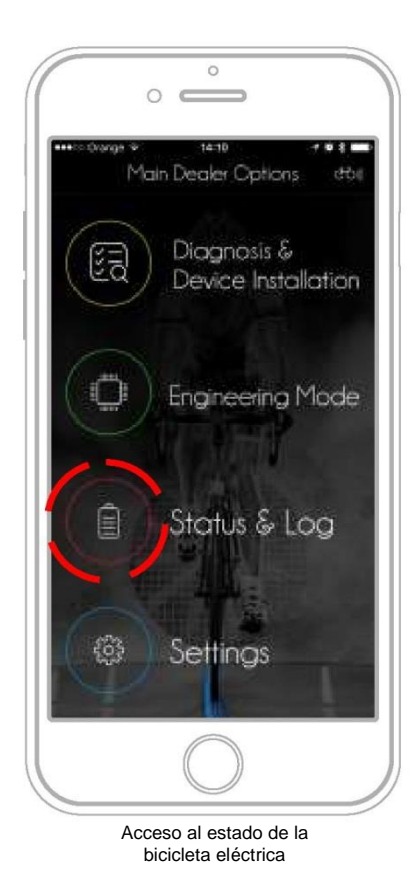

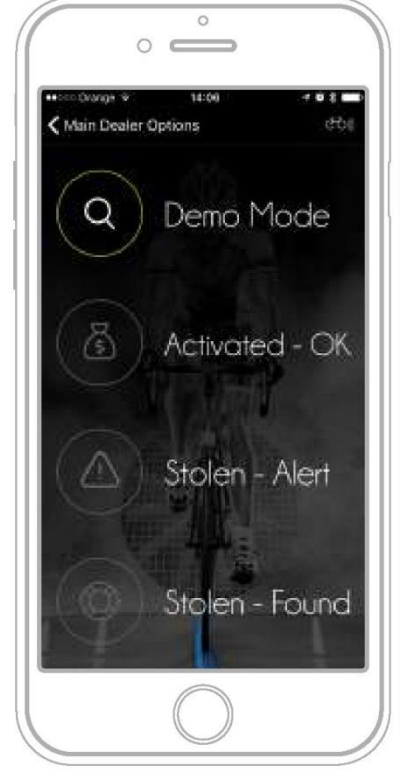

Estados disponibles y estado

## 8.1.1 Seguridad frente a robo

Si a un usuario le han robado la bicicleta, puede acceder al sitio web del fabricante (bh.ebikemotion.com) y cambiar el estado de la bicicleta a ROBADO [STOLEN].

De este modo, si dicha bicicleta se envía a una tienda, el distribuidor puede comprobar el estado y ver si se trata de una bicicleta robada y, en tal caso, contactar con el propietario.

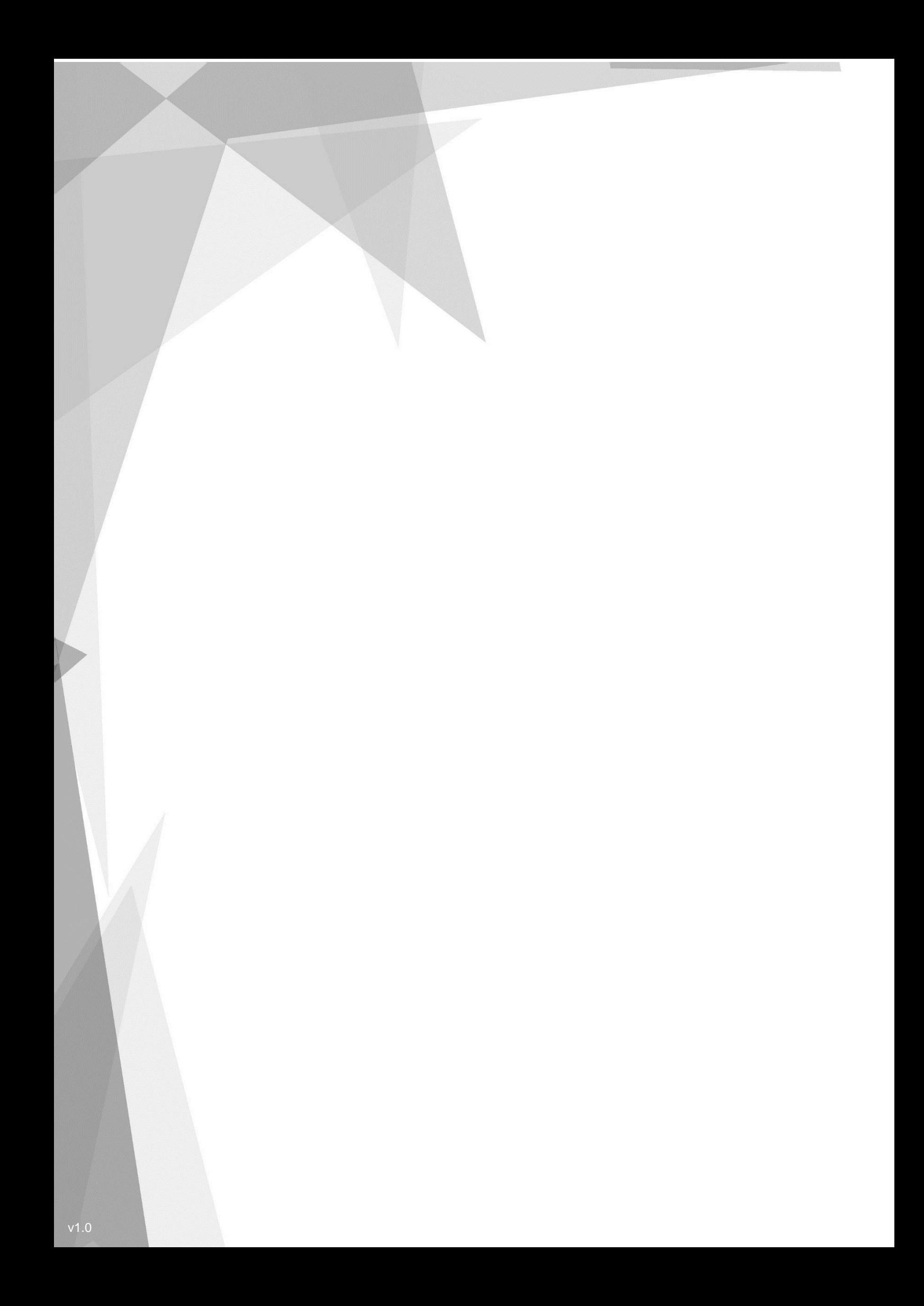